ホーム>CommandComposer1>このアプリケーションの概要

# **このアプリケーションの概要**

## **概要**

「コンピュータが自動的に作曲を行ってくれるAI」を独自に個人開発し、それをWindowsアプリケーションとして簡単に利用できる ようにしました。「自動作曲ボタン」を押す度に異なる曲を作ってくれるので、次々と聞いて楽しんだり、様々なタイプの曲データ を手に入れたりできます。

## **販売情報**

Vectorサイトで販売(価格:税込660円)

## **製品版と試用版について**

本アプリケーションはシェアウェアです。ご購入頂き、送付されたライセンスキーを用いてライセンス認証を行うことで【製品版】 として利用できます。 ライセンス認証を行わない場合は【試用版】としてのご利用となりますが、その場合は以下の機能制限がござ います。

- 自動生成した曲のmidi保存をすることができない。
- 自動生成した曲を60秒間再生すると「アプリケーションを終了します」という旨のダイアログが現れ、アプリケーションを強制的 に終了する。

なお、試用版の使用期間の制限はありません。機能制限がかかっている状態で良ければ無期限でご使用できます。

## **本アプリケーションの動作環境**

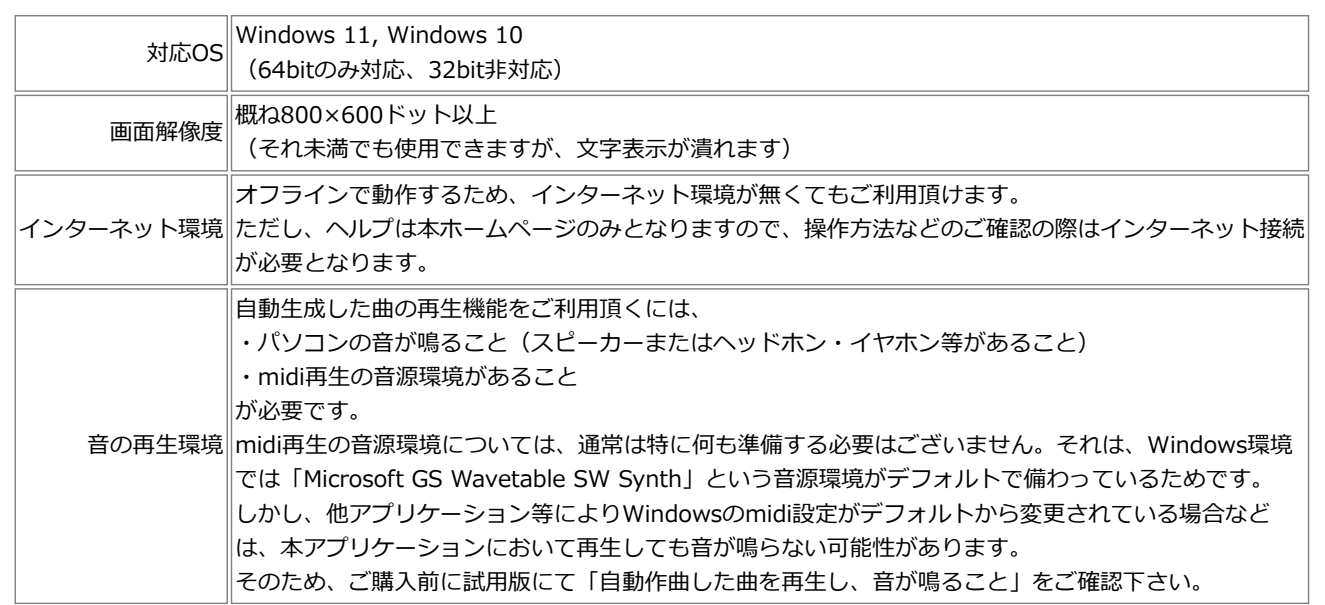

## **利用規約**

## **ライセンス利用規約**

1人のユーザに対して1ライセンスの購入をお願いします。

ただし、1つのPCを複数人で共有している場合は、1ライセンスのみの購入で問題ありません。 また、1人のユーザが複数のPCを所有している場合は、1ライセンスにて複数のPCに導入して良いとします(台数制限なし)。

なお、試用版の利用規約については上節の通りです。

**本アプリケーションで自動生成した曲の利用規約**

全ての用途で自由にお使い頂けます。

利用・配布ケースで思いつくものを以下に書きましたが、これに限らず自由に行って問題ありません(私的利用・商用利用問わ ず)。

- midiファイルのまま、あるいはオーディオファイルや動画ファイルに変換して公開する(SNSで公開する等)
- アプリケーション画面のキャプチャ (静止画・動画) を公開する
- 自分の作品(動画、映像作品、自作ゲーム等)に取り入れて使用する
- 保存したmidiファイルを他ソフトで読み込んで加工編集し、それを上記のような方法で利用する
- 楽器で演奏し、それを公開する

これらの用途で使用される際、アプリケーション名を併記する必要は特にございません。 (併記して下さっても、もちろんありがたいです。)

前に戻る

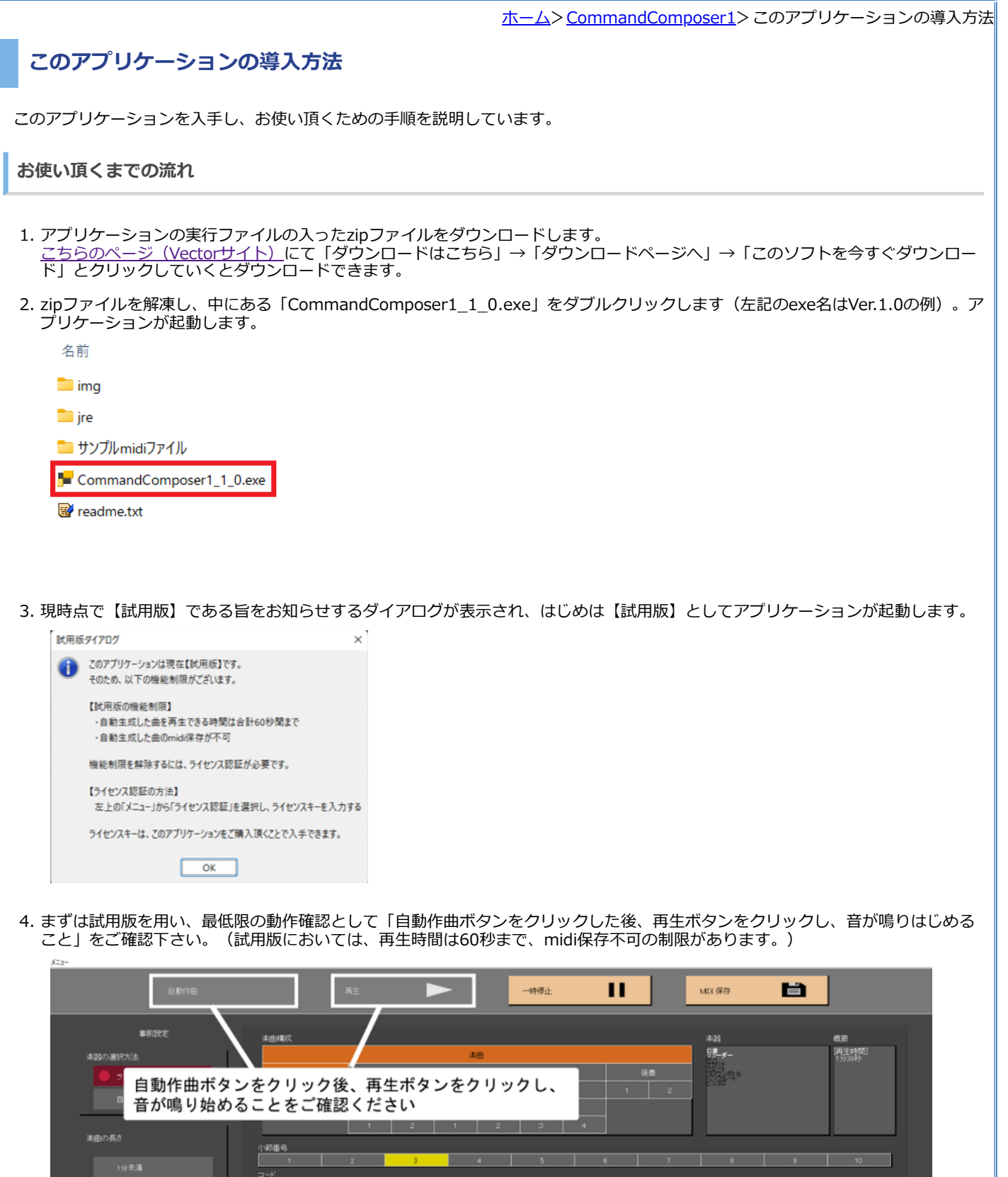

5. 機能制限を解除する(製品版に移行する)には、以下のようにします。

 $\frac{1}{\frac{1}{2} \sum_{i=1}^{n} \frac{1}{i}}$ 

- o こちらのページ (Vectorサイト)にて「カートに入れる」からこのアプリケーションを購入すると、メールでライセンスキ ーが送付されます。
- 以下の方法でライセンス認証を行います。
	- (まだ起動していなければ)アプリケーションを起動し、画面左上の「メニュー」をクリックし、「ライセンス認 証」をクリックする

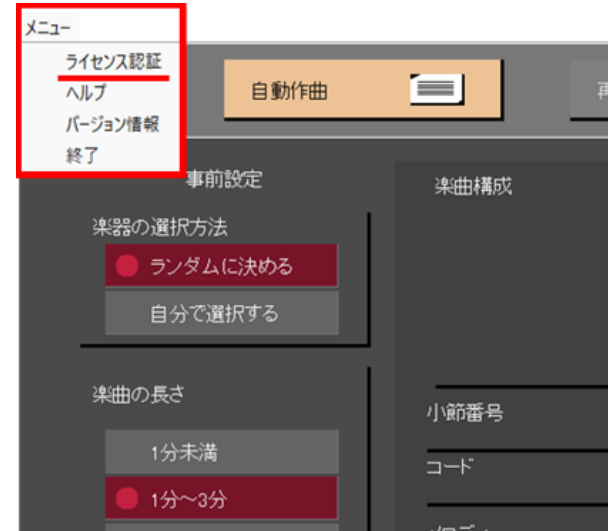

ライセンスキー入力ダイアログが表示されるので、メールで送付されたライセンスキーを入力し(半角英数字 で)、「認証」ボタンをクリックする

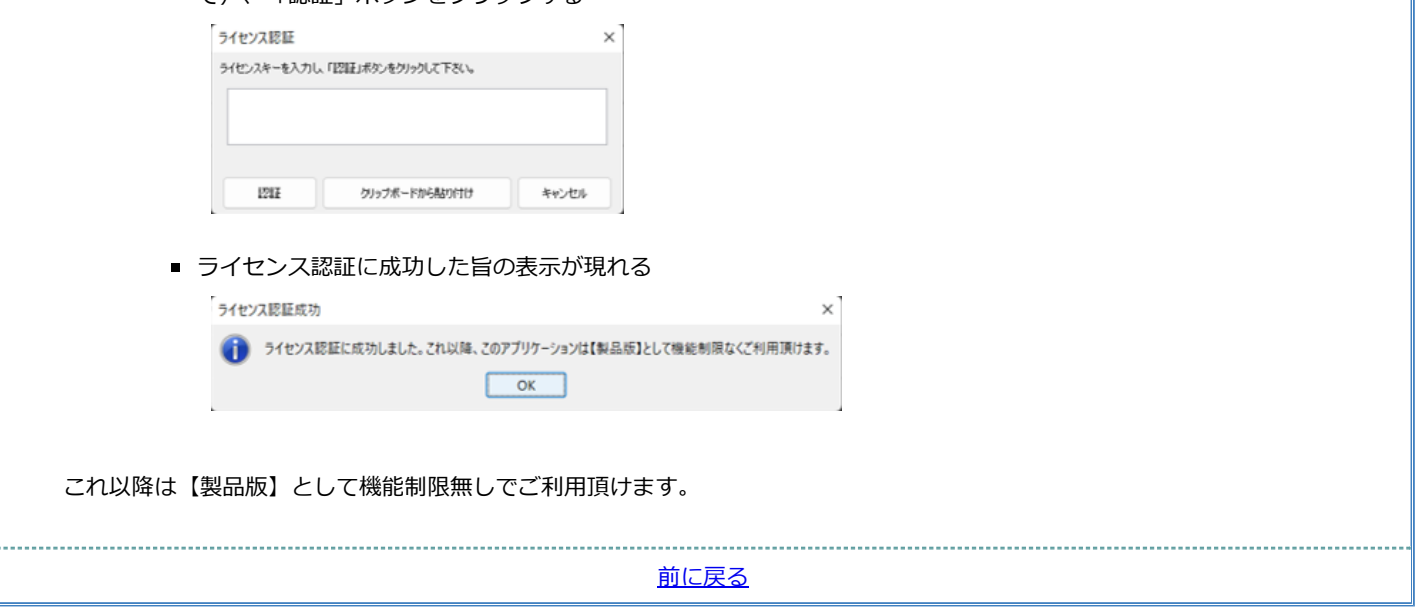

ホーム>CommandComposer1>アプリケーションの操作方法

# **アプリケーションの操作方法**

本アプリケーションの操作方法について説明します。

**アプリケーションの導入まで**

## こちらのページをご覧下さい。

**アプリケーションの操作方法(メイン画面)**

以下は、本アプリケーションのメイン画面です。

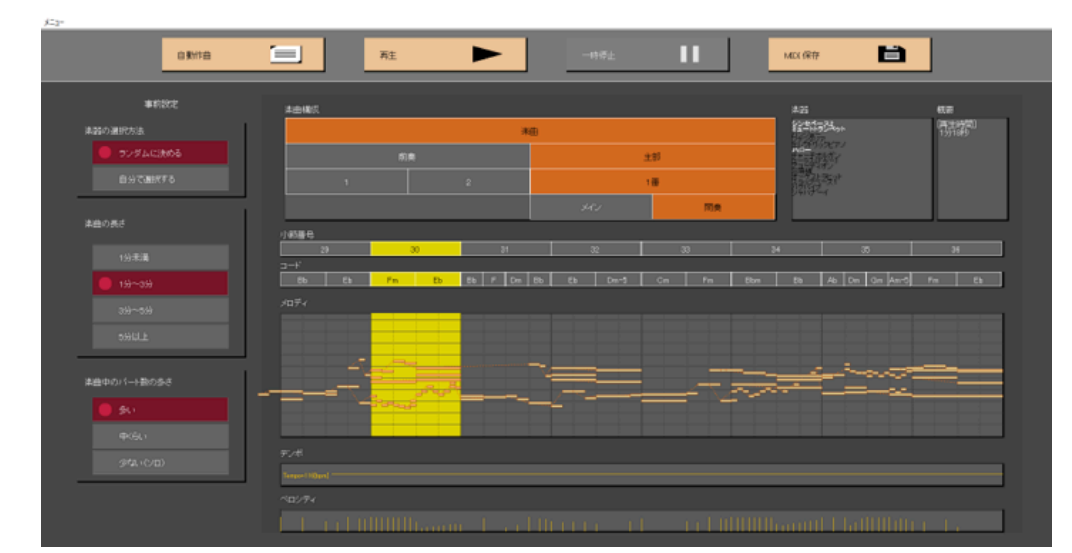

このメイン画面は、以下のように大きく4つのエリアで構成されています。

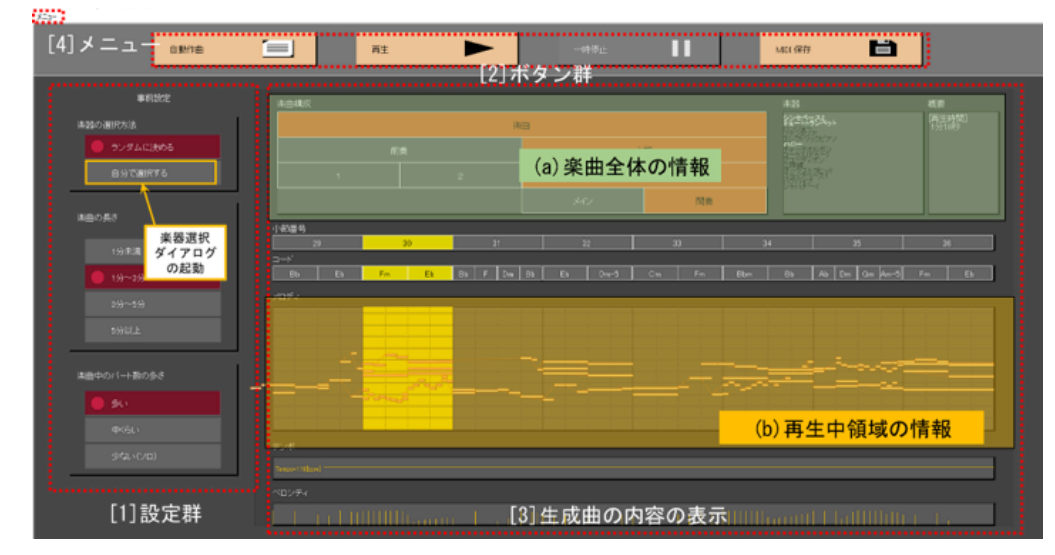

以下に各エリア[1]~[4]の解説を示します。

**[1] 設定群**

(自動作曲ボタンを押す前の**事前設定**です。自動作曲を行った後からその生成曲に対してこれらを適用することはできません。)

**再生時間設定**

## **・ 再生時間の概算値 [分]**

自動生成する曲の長さを大まかに指定できます。 結果には多少の誤差が生じる点ご了承下さい。 なお、実際の結果は「自動作 曲」ボタンをクリックした後、 画面右側の概要欄に表示されます。

## **楽器設定**

**・ 主旋律の楽器指定(詳細説明は本ページ後半にあります)**

クリックすると「楽器選択ダイアログ」が起動します。 このダイアログから、自動生成する曲に用いられる楽器を指定できま す。 1種類も指定しなかった場合は、用いる楽器はランダムに選ばれます。 1種類のみ選択した場合は必ず指定通りの楽器を 用います。 2種類以上選択した場合、選択した楽器を全て用いる場合もありますが、 選択した楽器から一部のみ用いる場合も あります。 そのため、必ずしも選択した全ての楽器が実際に使用されるとは限りません。

## **・ 主旋律の楽器指定**

主旋律に用いる楽器を指定できます。指定しなかった場合はランダムに選ばれます。 このリストには「楽器選択ダイアログ」 で選択した楽器のみの一覧が表示されます。 そのため、このリストから指定を行う際は、 上記 |楽器選択ダイアログ」から予 | めその楽器を選択しておく必要があります。 なお、「パート構成変化―主旋律を作成する」をチェックオフにした場合、この 設定は無効となります。

## **コ テンポ設定**

#### **・ テンポの概算値 [BPM]**

テンポ(曲の速さ)をBPM(1分間の四分音符の個数)で指定できます。 大まかな指定であり、実際の結果はちょうど指定値 通りとは限らない点ご了承下さい。

#### **・ 曲の途中でテンポを変える確率**

曲全体におけるテンポ構成変化の起こりやすさを制御できます。 結果の例としては、「曲の前半はスローテンポ、曲の後半は アップテンポ」などが挙げられます。

### **・ テンポを細かく揺らす確率**

短い周期(1小節、1拍など)における、一時的なテンポアップ/テンポダウンのしやすさを指定します。 節々における「揺ら し」「溜め」「抑揚」といった、演奏の表情付けの強さを制御できます。

## **コード進行設定**

### **・ 曲調の明るさ**

「明」に近づけると明るい雰囲気のコード(メジャーコード)を多く利用し、「暗」に近づけると暗い雰囲気のコード(マイ ナーコード)を多く利用します。 これによって、曲全体の明るさ/暗さの曲調を制御できます。

## **・ 完全転調の確率**

曲全体の調性構成の変化の起こりやすさを制御できます。 結果の例としては、「曲の前半はCメジャースケール、曲の後半はF メジャースケール」などが挙げられます。

#### **・ 一次転調の確率**

短い周期(1小節、1拍など)のみで一時的に発生する転調の起こりやすさを指定できます。 値を小さくするとノーマルな(典 型的な)コード進行になりやすく、 値を大きくすると変則的なコード進行になりやすい傾向があります。

### **拍子設定**

## **・ 拍子の基本値指定**

2拍子~7拍子から拍子設定を選択できます。 下記の「曲の途中で拍子を変える」「一時的な変拍子を行う」が実行された場 合、 指定通りの拍子とならない場合がある点ご了承下さい。

#### **・ 曲の途中で拍子を変える確率**

曲全体の拍子構成の変化の起こりやすさを制御できます。 結果の例としては、「曲の前半は4拍子、曲の後半は3拍子」などが 挙げられます。

## **・ 一時的な変拍子を行う確率**

1小節のみなど、短い周期における一時の拍子変化を指定できます。

#### **■■ パート構成設定**

#### **・ 主旋律を作成する**

主旋律パートを作成する場合はチェックを入れます。 その曲の主題となるパートが作成され、「特に強調されている旋律」が 終始存在する曲となります。

### **・ 伴奏を作成する**

伴奏パートを作成する場合はチェックを入れます。 主旋律、伴奏のいずれもチェックオフにするとパートが全く作成されない ため、 いずれか片方にはチェックして下さい。

#### **・ 伴奏パート数の多さ**

伴奏を多くすると賑やかな曲になり、伴奏を少なくすると静かな曲となります。

### **・ 副旋律を作成する**

主旋律の補助となるような旋律を書きます。曲の中で時々出現します。 楽器種類は主旋律と同じとなる場合と、主旋律と異な る楽器となるケースがあります。 「主旋律を作成する」をチェックオフにした場合、これをチェックオンにしても副旋律は作 成されません。

### **・ ユニゾンを作成する**

主旋律と全く同じ旋律を他パートでも書きます。これも曲の中で時々出現します。 主旋律とは異なる楽器パートにて作成され ます。 (楽器選択ダイアログで選択した楽器が1種類のみの場合を除く) 「主旋律を作成する」をチェックオフにした場合、 これをチェックオンにしてもユニゾンは作成されません。

## **音量・強弱設定**

## **・ 主旋律の音量の大きさ**

主旋律パートが伴奏パートに対して、どの程度強く強調されるか指定します。 「パート構成設定―主旋律を設定する」をチェ ックオフにしていない場合、この設定は無効となります。

#### **・ 曲の途中で音量を変化させる確率**

曲全体の音量構成の変化の起こりやすさを制御できます。 結果の例としては、「曲の前半は控え目の音量、曲の後半は大き目 の音量」などが挙げられます。

### **・ 強弱表現のメリハリ**

クレッシェンド/デクレッシェンド(だんだん大きく/だんだん小さく)の程度の大きさを制御できます。

### **・ アクセント表現のメリハリ**

強拍は強く強調して演奏し、強拍は弱く控え目に演奏するといったアクセントの強さを制御できます。

### **图 楽曲構成設定**

### **・ イントロを作成する**

チェックオンすると前奏が作成されます。 この前奏は、主旋律が現れる直前の数小節のブロックとなっています。

#### **・ エンディングを作成する**

チェックオンすると後奏が作成されます。 この後奏は、主旋律の演奏が終了した直後の数小節のブロックとなっています。

#### **・ 間奏を作る確率**

間奏の作成確率を制御します。 この間奏とは、曲中のセクションの合間に、主旋律が一時的に休みとなる数小節のブロックで す。

### **・ セクションのリピート確率**

曲中において同じセクションを繰り返し演奏する確率を制御します。 値を大きくするほど同じセクションを繰り返すため、シ ンプルで分かりやすい構成の曲となり、 値を小さくするほど異なるセクションを作るため、変化に富む構成の曲となります。

### **【■ 主旋律設定**

#### **・ 音符長の細かさの制限**

主旋律で用いられる音符長の制限を設定できます。 「16分音符まで」とした場合、全音符、2分音符、4分音符、8分音符、16 分音符の全てか用いられます。 「8分音符まで」とした場合、全音符、2分音符、4分音符、8分音符か用いられます。 「4分音 ∥ 符まで」とした場合、全音符、2分音符、4分音符が用いられます。 「2分音符まで」とした場合、全音符、2分音符が用いら れます。 |全音符まで」とした場合、全音符のみが用いられます。 なお、 |バート構成設定―主旋律を設定する」をチェック | オフにした場合、 この設定は無効となります(以下同様)。

### **・ 音程変化の大きさ**

値を大きくすると、主旋律のダイナミックな跳躍進行が多くなります。 値を小さくすると、小さな安定した進行が多くなりま す。

#### **・ 同じフレーズを繰り返す確率**

値を大きくすると、同じフレーズを繰り返す頻度が高くなり、シンプルで分かりやすい主旋律となります。 値を小さくする と、異なるフレーズを作成する頻度が高くなり、変化に富む主旋律となります。

## **・ 付点音符を用いる確率**

値を大きくすると、弱拍を積極利用した、リズムの変化の豊かな主旋律となります。 値を小さくすると、強拍を積極利用し た、リズムの安定した主旋律となります。

#### **[2] ボタン群**

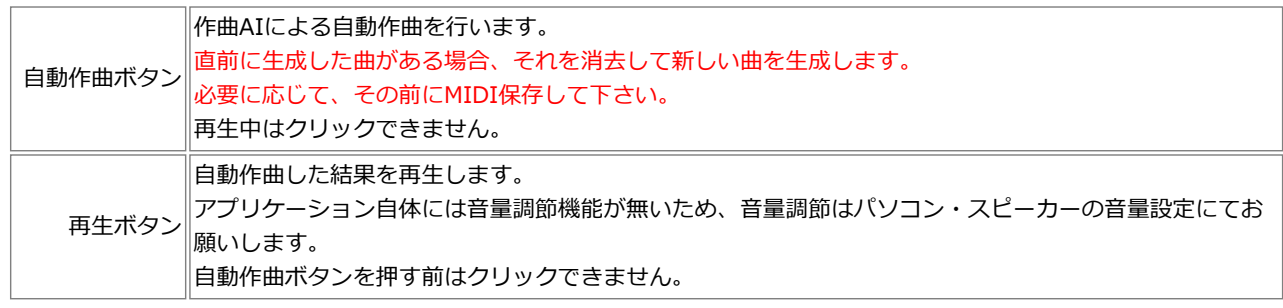

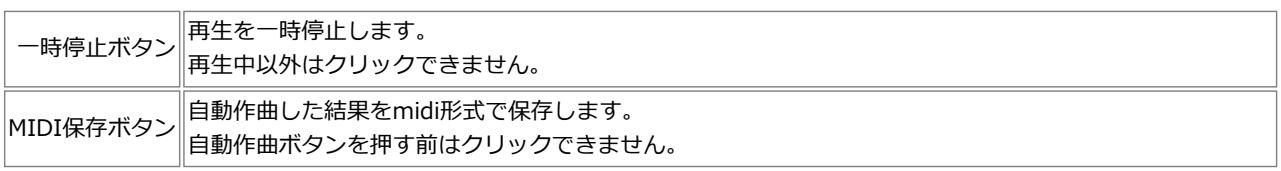

## **[3] 生成結果表示**

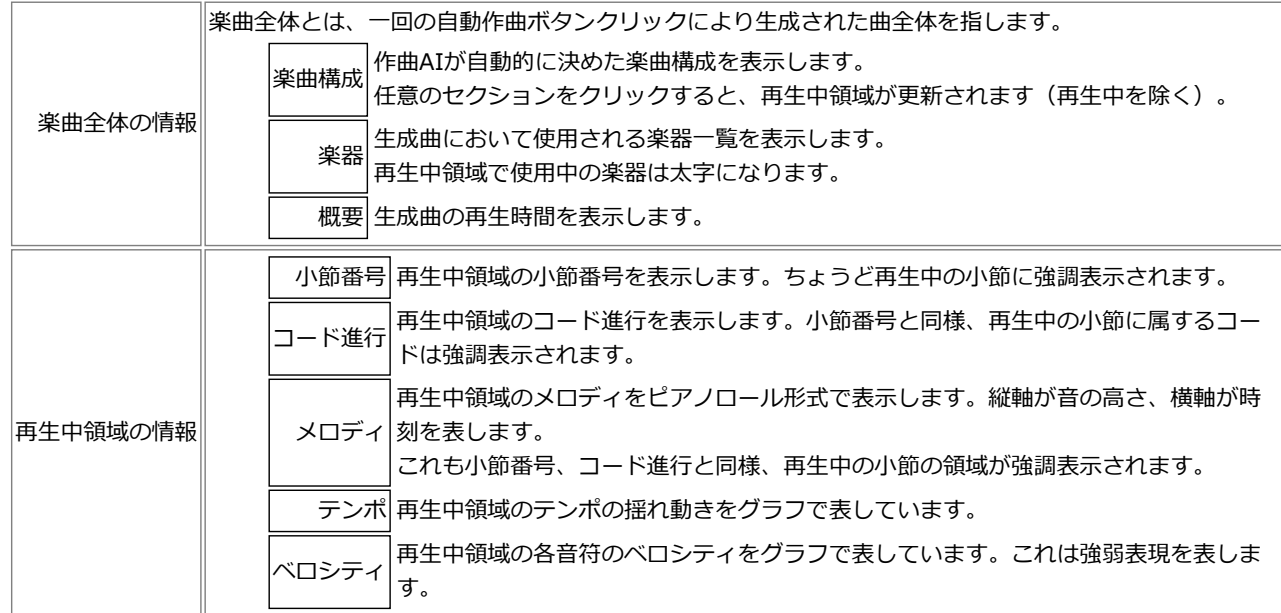

# **[4] メニュー**

【メニュー】

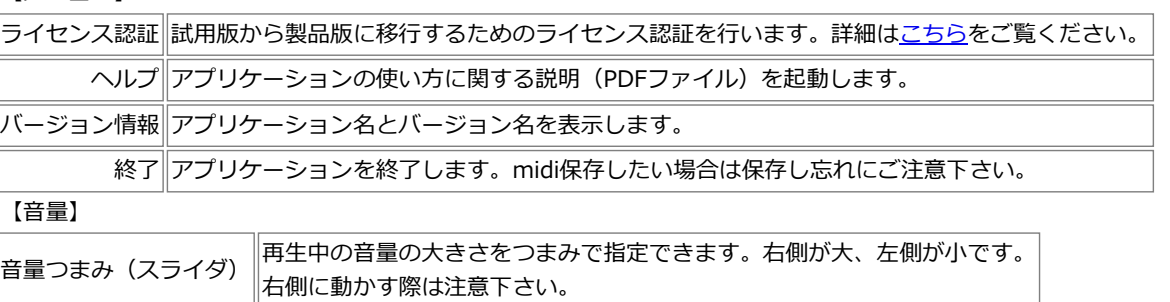

# **アプリケーションの操作方法(楽器選択ダイアログ)**

## **概要**

事前設定にて「使用する楽器群の選択」ボタンをクリックすると、楽器選択ダイアログが起動します。 この楽器選択ダイアログにより、作曲AIが生成する曲に用いる楽器を指定することができます。 選択肢は128種類あります(GM音源)。

## **ダイアログの操作方法**

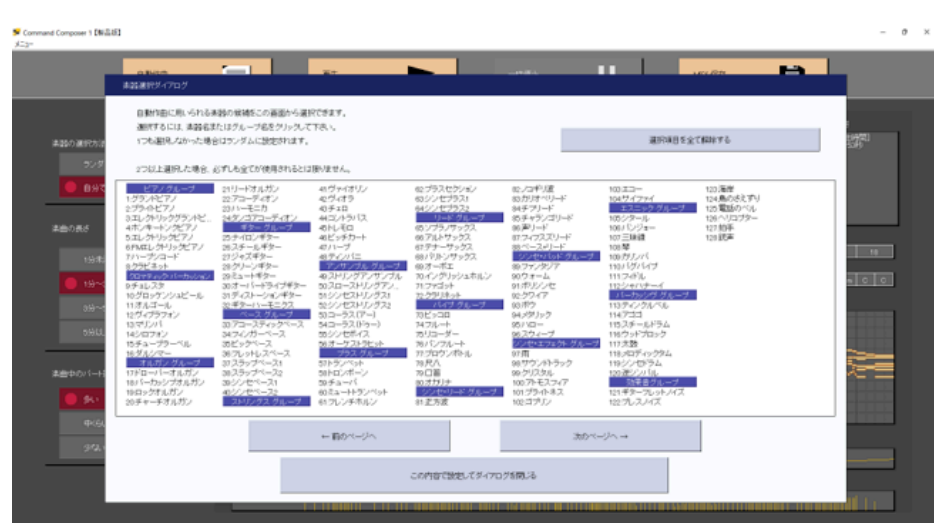

楽器選択ダイアログはメインフレームのサイズによって楽器リストが整形されます。 上図はメインフレームが大きいときの例で、128種類全てが1ページに収まっています。

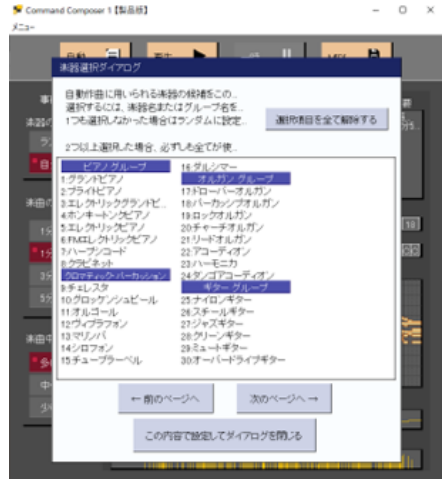

上図はメインフレームが小さいときの例で、この場合は128種類全てが1ページに収まりません。

「次のページへ」「前のページへ」ボタンを押してページ移動する必要があります。

なお、ページを切り替えても選択状態は維持されるので、ダイアログを閉じる前に各ページを確認することをおすすめします。

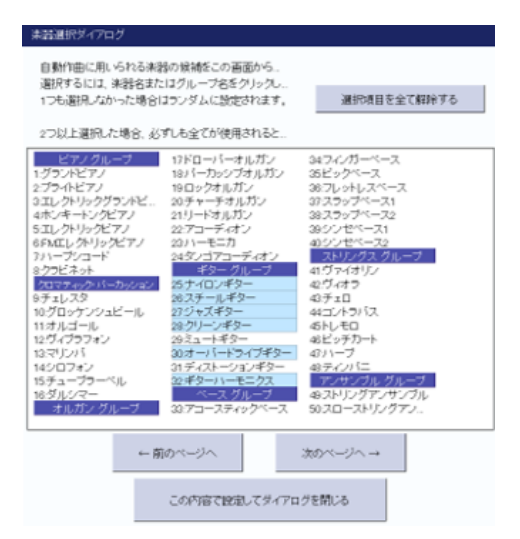

上図は「ギターグループ」の一部を選択した状態です。

「ギターグループ」と書かれた青塗りの見出しをクリックすると、ギターグループの8種類の楽器を一括選択できます。 各楽器名(各々に番号が付いている)をクリックすると、その楽器の選択/非選択を切り替えられます。

なお、選択中の全ての楽器を一斉に非選択にする際は、ダイアログ右上の「選択項目を全て解除する」ボタンをクリックして下さ い。

(「本当によろしいですか?」といった確認メッセージは出ないのでご注意下さい。)

**このダイアログの選択内容を作曲AIがどのように利用するか**

作曲AIは、このダイアログにより選択された楽器群からランダムにいくつかの楽器を選択し、生成曲に使用します。 よって、必ずしも選択した全てが使用されるわけではない点にご注意下さい(以下詳細)。

## **動作が正しくないとき**

まず、お使いのパソコンがこちらの環境を満たすかご確認下さい。これ以外のパソコンは対象外としております。 その上で以下をお読み下さい。

**再生ボタンを押しても音が鳴らないとき**

考えられる状態は主に以下の2通りがあります。

- パソコンの音量が0になっている、または何らかの理由で音の再生が出来ない状態
	- 本アプリケーションに限らず、他アプリケーションでも音も鳴らない状態と思われますので、パソコンの音量設定をご確認下 さい。
- 音の再生はできるが、midiの環境に問題がありmidi再生ができない状態

他の音は鳴るが本アプリケーションの音が鳴らない場合はmidi環境に問題があると思われます。 他アプリケーションを用いて「windowsのデフォルトmidiデバイスの設定」を行った場合などに発生し得るので、そちら のアプリケーションの確認をお願い致します。 (本アプリケーションは、windowsにおいてデフォルト設定されたmidiデバイスを選ぶのみです。これに関する設定機能 や選択機能はございません。)

**アプリケーションが起動しないとき ("This applicaion requires a Java Runtime Environment 19.0.2"というダイアログが出るとき)**

「CommandComposer1\_2\_0.exe」のあるフォルダに「jre」というフォルダがあることを確認して下さい。これは、本アプリケー ションを動作させるために同封してあるファイルです。 誤って削除してしまった場合などは上記現象が現れるため、その場合は、もう一度zipごと再ダウンロードして下さい。 なお、「jre」フォルダがあっても本現象が現れる場合は、申し訳ありませんがお使いのパソコンでは本アプリケーションをお使い頂 けないことになります(32bitのWindowsPCなどが該当します)。

前に戻る

# **このアプリケーションが何の役に立つか**

このアプリケーションにより自動生成した曲データは自由にお使い頂くことができます(参照)。具体的にこのアプリケーションが ユーザにとって「何の役に立つか」について、具体的な利用シーンを考えてみました。

## **(AIの作った)様々な音楽を鑑賞したいとき**

下記の楽曲要素について、ユーザの好みや必要に応じて制御できるようにしてあります(詳細)。 これらを自由に設定して自動作曲することで、AIによる様々な構成や雰囲気の楽曲を聞くことができます。

- 再生時間
- 楽器
- テンポ
- コード進行
- 拍子
- パート構成設定
- 音量・強弱
- 楽曲構成
- 主旋律

## **曲のデータが欲しいとき**

- 本アプリケーションで生成した曲は、midiファイル形式で保存できます。
- お持ちの音楽制作ソフト (midi編集ソフト) に読み込み、目分の好きなようにアレンジできます。本アプリケーションか出力する midiファイルは楽器パートごとにトラック分けしてあるため、特定の楽器パートを編集、削除することが容易です。
- 何曲でも好きなだけ新しい曲を生成できる故、気に入らなかったらリトライすれば良いという利点もあります。また、気に入った フレーズのみ切り抜いて自身の曲と合成する等の応用も考えられます。
- 実際の使用ケースとしては、例えば、動画、映像作品、自作ゲーム等のBGMとして使う等が考えられます。

**作曲のヒントが欲しいとき**

事前設定を様々に指定できるようになっているため、いろいろいじりながら聞き比べることで、作曲のアイディアが得られるかもし れません。

**演奏用の曲が欲しいとき**

- 本アプリケーションには五線譜表示機能はありませんが、保存したmidiファイルを他の楽譜ソフトに取り込んで音符を確認するこ とはできるので、それを見ながら何らかの楽器で演奏することも可能です。
- ただし、自動生成の処理において「演奏しやすいメロディ」の生成は考慮しておらず、現状は現実的ではないかもしれません。

## **作曲AIを試してみたい方**

近年、様々な分野のAIが登場しており、作曲を行うAIも多く研究・開発されていると思われます。しかし、それをユーザが自由に試 せるアプリケーションやサービスは現状それほど多くはないと思われます。本アプリケーションは、ご購入頂く必要はありますが、 購入後はご自身のパソコンで簡単に自由にお使い頂けます。そのため、作曲AIを手軽に試してみたい方にお薦めします。

前に戻る